附件 2:

## 网络视频招聘会学生操作指南

## 一、求职学生报名

1.微信扫描下方小程序码进入或者微信搜索"云校招"小程 序,进行注册登录(如果为云就业平台合作高校毕业生,可以点 击"云就业匹配"进行信息匹配后自动登录,如果为非云就业平 台合作高校或者匹配失败,以点击"使用当前微信手机号"进行 注册)。

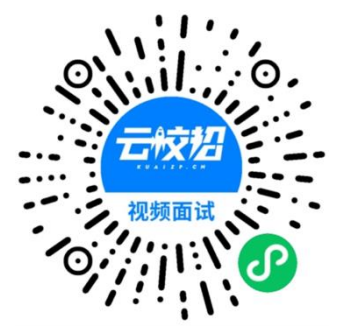

2.登录完成后,点击页面右上部"我的简历"按钮,完善个 人简历(简历完整度大于 70%才可报名招聘会)。补充完善简历 后,点击"视频双选会"按钮,搜索"华北、东北地区教育行业 2022 届高校毕业生供需洽谈会(线上)",点击报名,也可微信扫 描上方二维码直接进入会场报名。

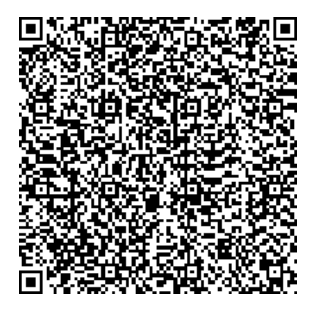

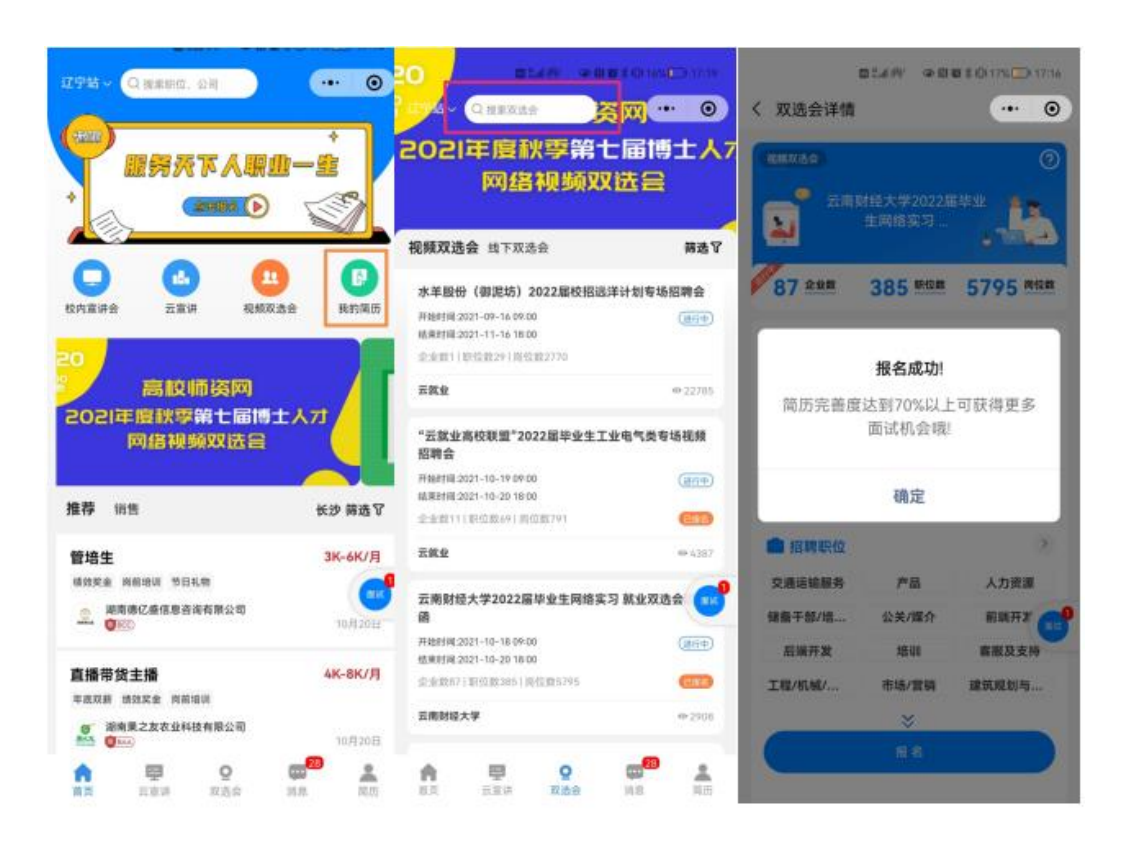

## 二、求职学生应聘流程

1.报名参会进入企业列表,招聘会召开前,求职学生可点击 单位名称查看单位详情,并进行简历投递以及与跟单位进行文字 沟通;招聘会召开期间,求职学生可点击单位名称旁边的视频按 钮,选择应聘职位,向单位发起视频面试申请。用人单位也可通 过查看简历,直接向求职学生发起面试申请。

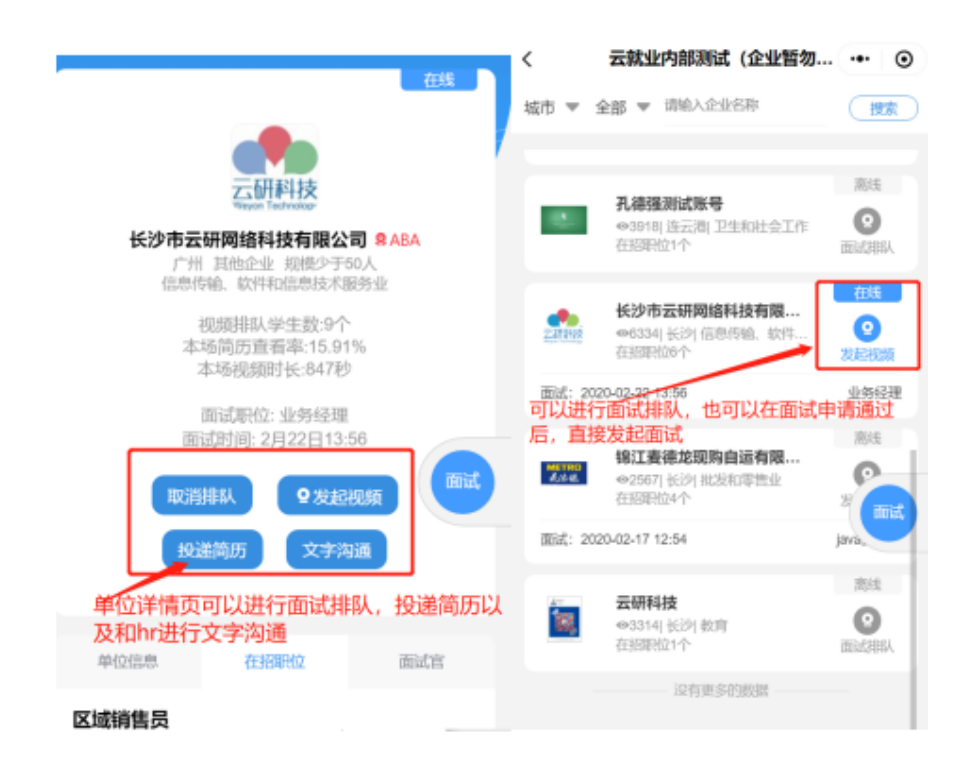

2.点击右侧"面试"按钮,进入面试详情页面,可以查看已 申请面试和企业面试邀约情况。

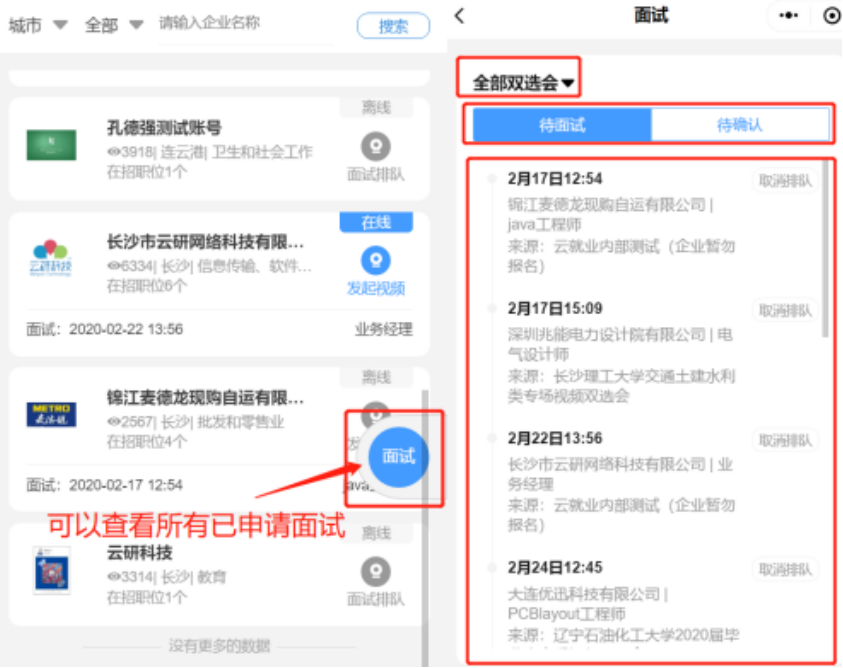

3."待面试"列表显示企业同意面试还未面试信息,求职学 生可点击详情自主发起面试(企业在线的状态下),也可以等企 业发起面试(学生必须在小程序页面才能接受到邀请),面试完 成后求职学生可与用人单位保持联系确认应聘结果。

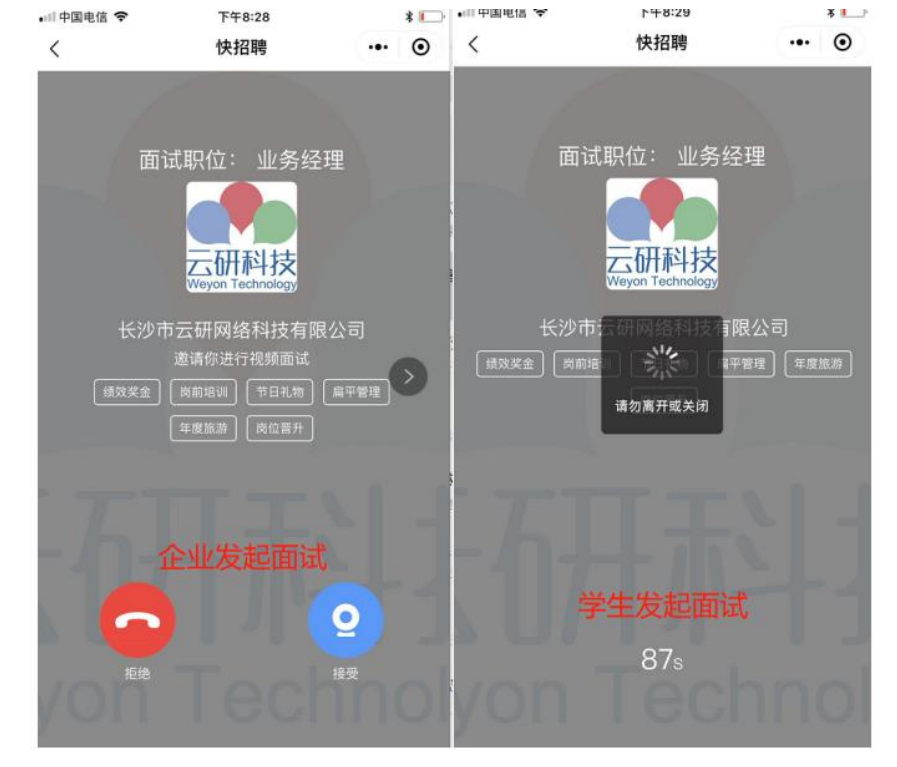